# Gérer l'activité d'un service informatique

Les activités d'un service informatique sont nombreuses et variées. Leur gestion nécessite un minimum d'organisation. Heureusement, une fois encore, grâce à ses fonctions d'attributs, de gestion du temps et de filtrage, FreeMind vous donnera un sérieux coup de pouce pour gagner en efficacité tout en gardant l'esprit libre !

#### **SOMMAIRE**

- B Bâtir l'architecture de la carte
- B Assurer le suivi de l'activité du service
	- **MOTS-CLÉS :**
- $\blacktriangleright$  attribut
- $\blacktriangleright$  alerte
- $\blacktriangleright$  filtre
- $\blacktriangleright$  opérateur

#### **MIND MAPPING Le microscope et la longue vue : concilier le court et le long termes**

La gestion d'un service, quel qu'il soit, doit concilier gestion à court terme (à regarder au microscope), comme ici les dépannages, et organisation à plus long terme (en gardant un œil sur la longue vue), indispensable pour gérer, en particulier, des projets.

La carte heuristique vous guidera, tel un promeneur qui doit trouver le prochain embranchement tout en ayant une vue globale du territoire sur lequel il se promène. Un œil où on met les pieds, et un œil sur l'horizon...

Les multiples activités d'un service informatique peuvent être réparties en deux types d'actions : dans un premier temps, traiter les différentes demandes (connexion Internet, création d'adresses e-mails, installation d'ordinateurs, etc.), puis suivre les actions à mener (tâches effectuées et à réaliser).

On commencera donc par créer l'architecture de la carte en indiquant les différents lieux d'intervention, ainsi que les services et personnels concernés dans chacun de ces lieux. Les besoins pourront ensuite être insérés dans la carte, en attribuant un membre du service et une date d'intervention programmée. Le système d'attributs et de filtres proposé par FreeMind permettra ainsi d'assurer aisément le suivi des activités dans le temps pour chaque lieu d'intervention.

Vous pourrez bien entendu transposer ce cas d'utilisation dans tout autre domaine d'activité : cet exemple est volontairement simplifié afin de vous donner les grandes lignes de la gestion et du suivi des activités d'un service. Les principes exposés ici sont donc aisément applicables dans le suivi de toute autre activité impliquant une gestion des demandes envers différents « clients » et traitées par différents employés.

# **Créer l'architecture de la carte**

Prenons l'exemple du service informatique d'une mairie. Celui-ci est amené à intervenir à différents endroits dans la commune. En entreprise, ces lieux seront les différents sites d'intervention ou, sur un site unique, les différents départements de l'entreprise.

# **Étape n° 1 : indiquer les lieux d'intervention**

Après avoir créé le cœur de votre carte, insérez des branches principales à l'aide de la touche *Inser* de votre clavier ou des fonctions *Nouveau nœud comme fils de la sélection* ou *Nouveau nœud frère*... Créez autant de branches principales qu'il y a de lieux d'intervention.

Par exemple, un informaticien employé par la mairie peut intervenir dans les lieux suivants :

- la mairie ;
- les services techniques ;
- les écoles;
- les autres services.

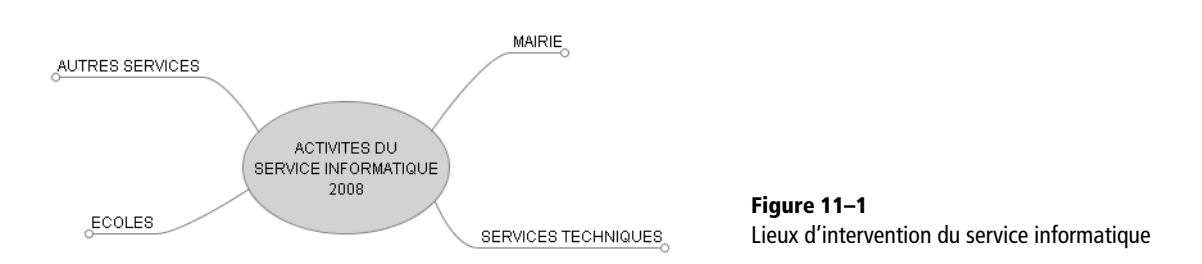

Vous pouvez bien entendu ajouter des branches secondaires pour distinguer différents lieux au sein d'une branche principale (le nom des différentes écoles, par exemple, s'il en existe plusieurs sur la commune).

Afin de mieux différencier par la suite les lieux d'intervention, ajoutez dès à présent des nuages de couleur aux branches principales (sélection de la branche, puis *Insérer un nuage* dans le menu du clic droit).

Votre carte ressemble désormais à la copie d'écran ci-dessous :

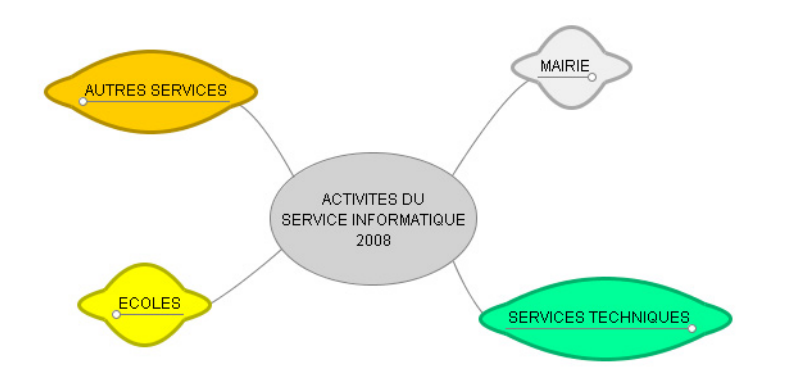

**Figure 11–2** Regroupement des différents lieux par des nuages

# **Étape n° 2 : pour chaque lieu, indiquer les services et agents concernés**

Pour chaque lieu d'intervention, insérez une branche par service. Et pour chaque service, une branche par bureau ou personnel disposant de matériel informatique. Vous obtiendrez ainsi une vision claire des points précis où vous serez susceptibles d'intervenir.

Par exemple, pour le lieu « Mairie », on aura les services et agents présentés à la figure 11-3.

En ce qui concerne les écoles, on les répartira entre écoles maternelles et primaires (deuxième niveau de branches), puis par école (troisième niveau de branche avec le nom de ces écoles).

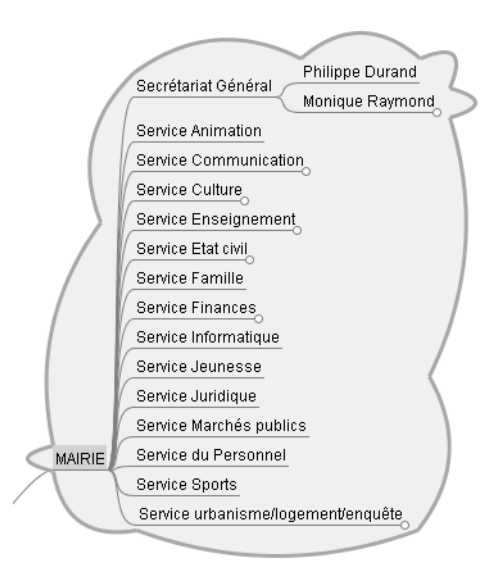

**Figure 11–3** Architecture FreeMind du lieu « Mairie »

#### **ALLER PLUS LOIN Cartographier le matériel**

Pour une gestion encore plus minutieuse du service, on pourrait même s'amuser à créer un niveau supplémentaire de branches pour détailler le matériel précis pour chaque local, bureau ou employé. Cela risque de surcharger la carte pour notre exemple, mais cela peut vous aider pour inventorier le matériel et assurer son suivi. Une autre option consisterait à faire un lien vers un document d'inventaire, s'il existe, pour chacun de ces lieux précis. À vous d'enrichir votre carte en fonction de vos besoins !

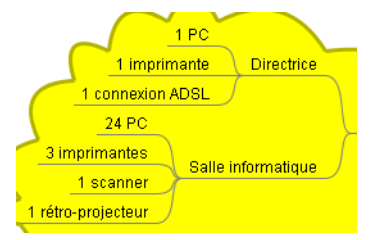

**Figure 11–4** Matériel contenu dans chacun des locaux

**Figure 11–5** Architecture FreeMind du lieu « Écoles »

Puis, pour chaque école, ajoutez encore un niveau de sous-branches en fonction de la répartition du matériel informatique. On trouvera par exemple des ordinateurs et autre matériel dans :

- le bureau de la directrice ;
- la salle informatique.

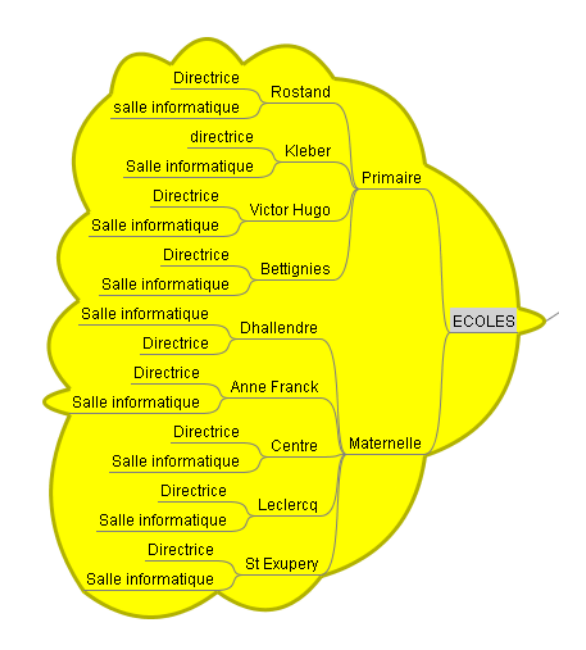

# **Assurer le suivi des activités**

# **Étape n° 1 : identifier les besoins**

Pour suivre l'activité du service, il faut tout d'abord s'interroger sur vos besoins et les moyens à votre disposition pour y répondre : types de demandes, actions, personnel à disposition...

Au niveau du service informatique de notre commune, nous pouvons par exemple déterminer les besoins suivants :

| <b>Éléments</b>                                  | <b>Descriptif</b>                                                                                                    | Paramètres de suivi                                                         |
|--------------------------------------------------|----------------------------------------------------------------------------------------------------|-----------------------------------------------------------------------------|
| Les différentes demandes                         | <b>Matériel:</b><br>- PC<br>- Imprimante<br>- Écran<br>- Scanner<br>- Câble réseau<br><br>Service :<br>- Connexion Internet<br>- Messagerie électronique<br> | Accord ou pas<br>Date d'accord                                              |
| Actions possibles                                | À faire<br>À réparer (panne)                                                                                                    | Réalisées ou pas<br>Date de réalisation                                     |
| Personnel (composant le service<br>informatique) | Nom des agents du service informatique avec,<br>le cas échéant, leur domaine d'intervention                                                                  | Nom ou prénom de l'agent chargé<br>de l'intervention<br>Date d'intervention |

**Tableau 11–1** Éléments à connaître pour assurer le suivi d'activités du service informatique

# **Étape n° 2 : noter les demandes sur la carte**

L'étape suivante consiste à insérer chaque demande sur la carte, en déterminant le statut de l'action à mettre en œuvre pour y répondre (à faire, à réparer...) et la personne à qui elle sera attribuée.

Prenons l'exemple de la demande suivante : installer une nouvelle imprimante au sein du service urbanisme/logement. Vous pourrez ensuite procéder de même pour ajouter toutes les autres demandes sur la carte.

## **Inscrire la demande**

Commençons par ajouter une branche « Installation imprimante » comme fille de la branche « Logement », elle-même fille du « Service urbanisme/logement/enquête » (sous-branche de la branche principale « Mairie ») : une fois positionné sur la branche « Logement », pressez la touche *Inser* et saisissez le nom de cette nouvelle demande.

**Figure 11–6** Nouvelle demande *:* installation d'une imprimante au service logement

**Figure 11–7**

Le menu Assigner des attributs...

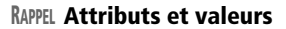

L'attribut est en quelque sorte une catégorie d'informations qui s'appliquera ici à toutes les demandes (type ou statut de l'action à réaliser, personne en charge...). Pour être utile, un même attribut pourra prendre différentes valeurs en fonction de chaque demande :

- à faire, à réparer... pour l'attribut « Actions » ;
- Xavier, Marc, Fabienne... pour l'attribut « Agent ».

On pourra ainsi aisément faire des tris sur ces différents types d'informations.

> **Figure 11–8** La fenêtre Assigner des attributs...

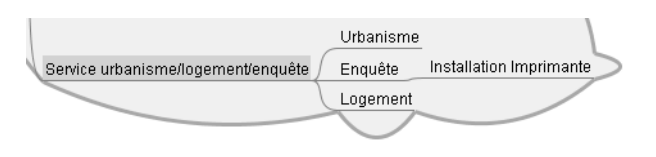

## **Définir l'action à réaliser**

Nous allons maintenant marquer cette action comme étant « à faire », en utilisant le système des attributs proposé par FreeMind. En bref, il s'agit de créer pour chaque demande un attribut « Actions », pour ensuite lui donner la valeur souhaitée (à faire, à réparer, etc.).

- **1** Sur la carte, sélectionnez la branche intitulée « Installation imprimante ».
- **2** Dans le menu *Outils*, choisissez *Assigner des attributs...*

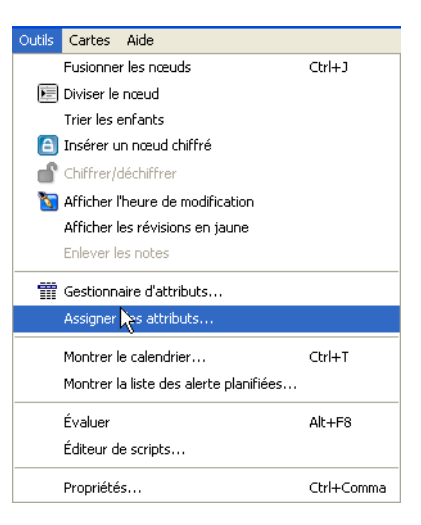

- **3** Dans le premier champ de la fenêtre d'attributs, indiquez « Actions ».
- **4** Dans le second champ, donnez une valeur à cet attribut : ici, on notera cette action comme étant « à faire ».

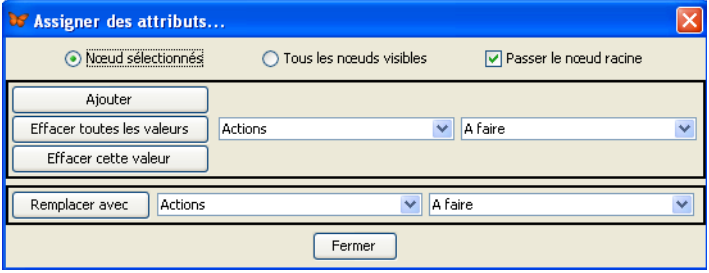

## **Assigner l'intervention à un agent**

En suivant la même procédure que précédemment, créez cette fois un attribut « Agent », en lui donnant comme valeur le nom de la personne en charge de l'intervention.

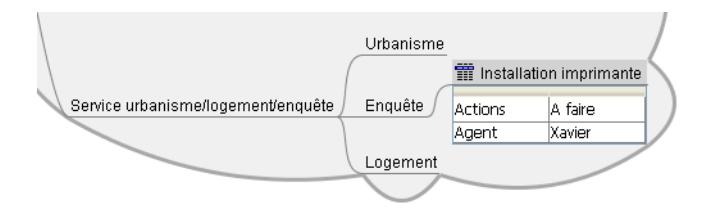

**Figure 11–9** Attribution d'une action et d'un agent à la demande d'installation d'une imprimante

#### **ASTUCE Gérer les attributs**

Il est possible de créer directement les attributs et leur donner des valeurs via le menu *Outils*, option *Gestionnaire d'attributs*.

Pour cela, cliquez sur le bouton *Éditer la sélection* (en fin de ligne *Tous les attributs*), puis dans le champ de la nouvelle fenêtre, tapez le nom de votre attribut. Cliquez enfin sur *Ajouter*, puis fermez cette fenêtre. Une ligne est ajoutée à la fenêtre *Gestionnaire d'attributs*. Le bouton *Éditer la sélection* présent sur cette nouvelle ligne vous permet alors d'entrer les valeurs de votre attribut. Validez chacune de ces valeurs en cliquant sur *Ajouter*.

# **Étape n° 3 : programmer les dates d'intervention**

FreeMind vous permet également de programmer la date d'intervention et obtenir un rappel pour le jour prévu. Naturellement, FreeMind doit être ouvert pour que vous puissiez recevoir l'alerte.

#### **Programmer une alerte**

- **1** Sélectionnez la branche « Installation imprimante » et appuyez sur la combinaison de touches *Ctrl+T* (équivalent du menu *Outils>Montrer le calendrier...*).
- **2** Une fenêtre *Gestion du temps* s'ouvre, présentant un calendrier. Sélectionnez la date prévisionnelle de l'intervention (ou une date limite). Pour définir une date d'un mois et/ou d'une année future, modifiez le mois et/ou l'année dans les menus déroulants actifs, sur la rangée du milieu (les mois précédent et suivant ne sont affichés qu'à titre indicatif ). Vous pouvez inscrire cette date sur la branche grâce au bouton *Ajouter la date au(x) nœud(s) sélectionné(s)*.
- **3** De plus, la colonne en bleu à gauche donne le numéro de la semaine dans l'année.

#### **ASTUCE Plusieurs actions prévues à la même date ?**

Vous pouvez attribuer la même date à plusieurs nœuds à la fois. Il vous suffit pour cela de faire une sélection multiple de ces différents nœuds en maintenant la touche *Ctrl* enfoncée, avant d'ouvrir la fenêtre du calendrier (*Ctrl+T*).

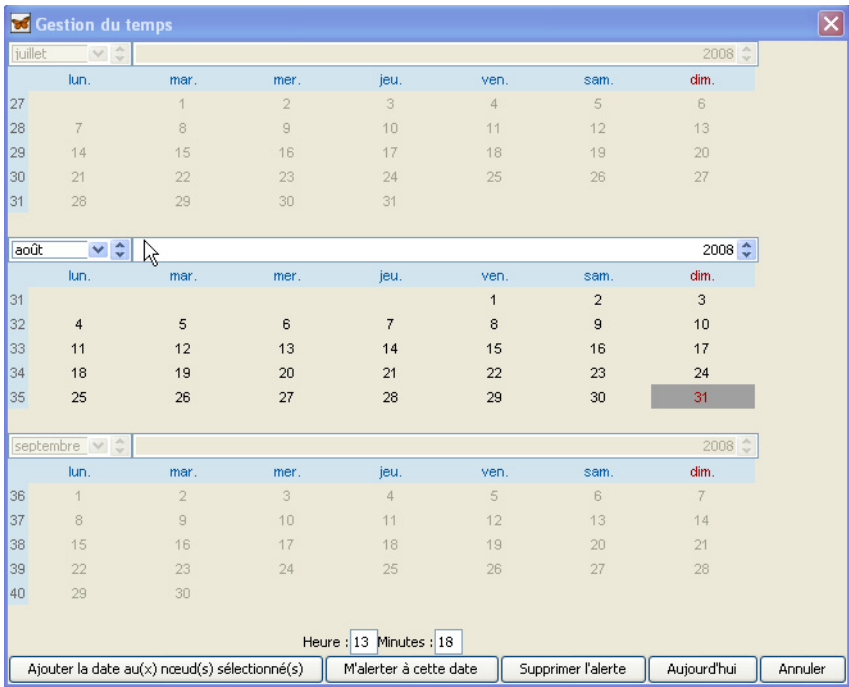

**Figure 11–10** La fenêtre de gestion du temps

M'alerter à cette date

**Figure 11–11**

**4** Pour programmer une alerte, une fois la date sélectionnée, inscrivez une heure d'alerte dans les champs *Heure* et *Minutes* au bas de la fenêtre, puis cliquez sur le bouton *M'alerter à cette date*.

L'action apparaît désormais sur la carte avec une icône représentant une montre.

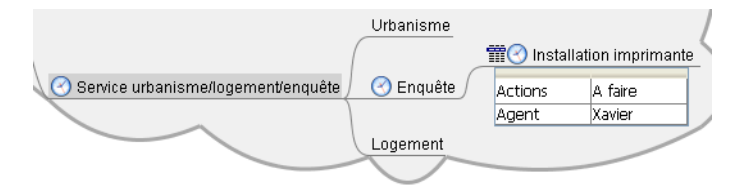

Une fois venus le jour et l'heure, l'alerte se manifestera sur la carte par une petite clochette animée dans la cellule concernée, tandis que des pictogrammes eux-aussi animés (alternance entre un drapeau rouge et une montre) s'afficheront sur toutes les cellules mères, jusqu'au cœur de l'arborescence.

**Figure 11–12** Visualisation des alertes : la montre s'affiche automatiquement sur les nœuds parents

## **Gérer ses alertes**

Pour supprimer une alerte, qu'elle soit établie à l'avance ou en cours, c'est très simple : sélectionnez la branche à l'origine de l'alerte (celle qui contient la clochette), faites un clic droit et choisissez l'option *Supprimer l'alerte*.

Vous pouvez visualiser l'ensemble de vos alertes programmées via le menu *Outils>Montrer la liste des alertes planifiées...*. Pour chaque alerte, on y affiche la date et l'heure, bien sûr, mais aussi le texte de la cellule concernée, les icônes et les notes éventuellement contenues dans la cellule, ainsi que les dates de création et de dernière modification de cette cellule.

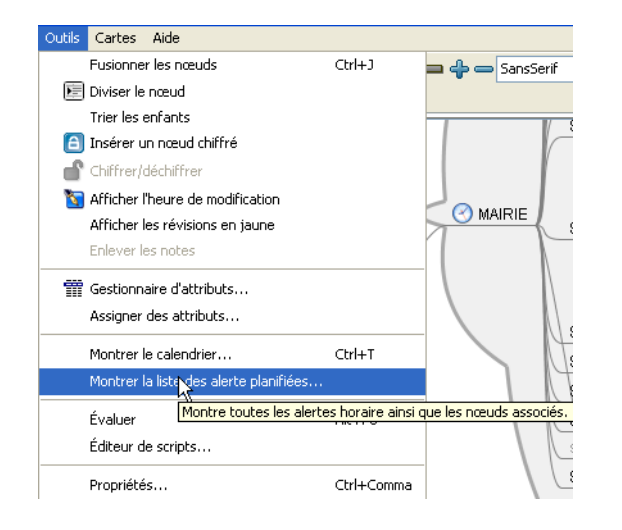

**Figure 11–13** Montrer la liste des alertes planifiées

Ce gestionnaire d'alertes, bien qu'encore peu abouti, vous permet tout du moins de trier vos alertes par date ou par tout autre champ (icône, texte...), en cliquant sur l'en-tête de la colonne qui sera le critère de tri. Vous pouvez aussi y faire des recherches et remplacements au sein de votre ensemble d'alertes (pour décaler une date, par exemple), ou exporter votre sélection de cellules dans une nouvelle carte.

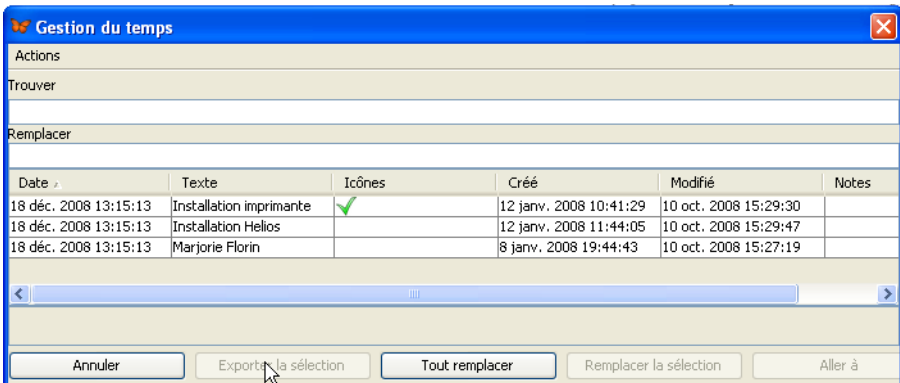

**Figure 11–14** Tri des alertes via les en-têtes de colonne

#### **ATTENTION Suppression de toutes les icônes en amont**

Attention, lorsque vous supprimez une alerte à partir de la cellule finale (celle où s'affiche une clochette), tous les autres indicateurs d'alertes établis, le cas échéant, sur une cellule en amont de l'arborescence seront eux-aussi supprimés. Rassurez-vous, cela ne supprime pas pour autant ces alertes, vous pourrez toujours y accéder par le gestionnaire d'alertes (fenêtre de gestion du temps).

#### **ALTERNATIVE Créer un attribut « État »**

Pour signaler l'état d'avancement d'une action, on aurait pu tout aussi bien créer pour chaque action un troisième attribut « État » comportant des valeurs telles que « non commencée », « en cours » ou « terminée ». Il suffirait ensuite de changer la valeur en « terminée » une fois l'action accomplie. S'il pourra être utilisé pour effectuer des tris ou pour filtrer la carte, le résultat en sera cependant moins visible sur la carte.

> **Figure 11–15** Tâche effectuée

# **Étape n° 4 : marquer les actions réalisées**

Lorsqu'une intervention est terminée, il faut marquer l'action comme étant réalisée. Le moyen le plus efficace visuellement est de signaler cette action accomplie par une icône en forme de coche verte : sélectionnez la branche, puis cliquez simplement sur la coche verte dans la barre d'icônes latérale.

La tâche apparaît désormais avec une coche verte.

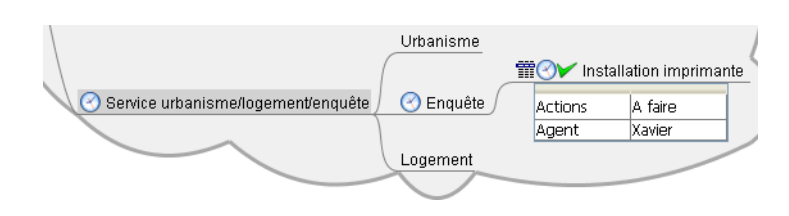

#### **ALLER PLUS LOIN Évaluer l'accomplissement de la tâche**

La coche verte suggère spontanément l'idée d'une action terminée et réussie. Si vous souhaitez affiner votre marquage sur la carte en signalant les interventions qui auraient échouées, subi un contretemps ou si la demande doit être reconsidérée, toute la gamme d'icônes est là pour vous servir. N'en choisissez pas trop et veillez à ce qu'elles soient suffisamment expressives pour ne pas nuire à la compréhension de votre carte (croix rouge pour un échec, feu orange pour une action en attente, panneau « attention » si la demande doit être reconsidérée, etc.). Pour éviter la confusion, deux choix s'offrent à vous :

- codifier une fois pour toutes la signification des icônes ;
- créer une légende sur chaque carte pour préciser le sens des icônes.

# **Étape n° 5 : filtrer la carte**

Enfin, FreeMind vous permet de filtrer votre carte afin de n'afficher que certaines informations : quelles interventions ont été réalisées avec succès, lesquelles ont échouées, quel agent a fait quoi, etc. Vous pourrez ainsi avoir une vision de votre service sous chaque angle qui vous intéresse au moment voulu.

La fonction *Filtre* existe sur la plupart des logiciels de Mind Mapping. Toutefois, à ce jour, aucun n'atteint la puissance de FreeMind, qui permet notamment de concaténer les filtres. Vous pourrez ainsi sélectionner plusieurs critères différents pour afficher exactement ce que vous voulez voir.

## **Élaborer un filtre simple : afficher toutes les actions terminées**

Commençons simplement en n'affichant que les actions terminées :

- **1** Cliquez sur le bouton *Filtre* (en forme d'entonnoir) à gauche dans la barre d'outils : une barre de commandes *Filtre* apparaît juste en-dessous.
- **2** Cliquez alors sur la première icône d'édition, en forme de crayon. Une fenêtre *Compositeur de filtre* apparaît.
- **3** Dans le premier menu déroulant de la fenêtre, choisir *Icône*.
- **4** Dans le troisième menu déroulant, sélectionnez l'icône de la coche verte.
- **5** Cliquez sur le bouton *Ajouter* juste en dessous : le filtre choisi est créé et s'affiche dans la fenêtre du compositeur de filtre.

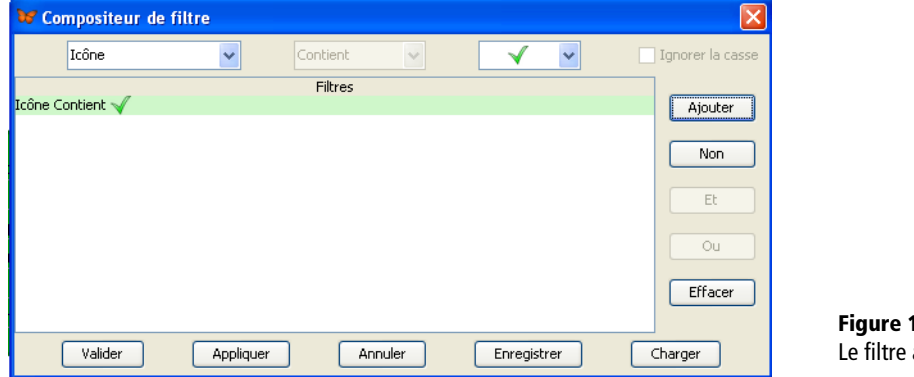

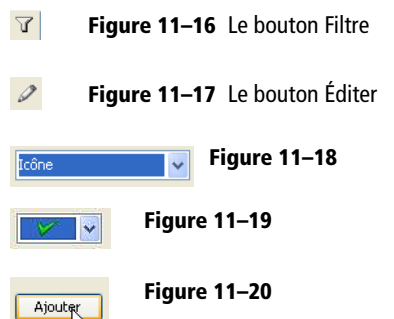

**Figure 11–22**

**Figure 11–21** Le filtre a été ajouté.

Valider

**6** Il ne vous reste plus qu'à *Valider*.

Seules les tâches réalisées apparaissent désormais sur votre carte :

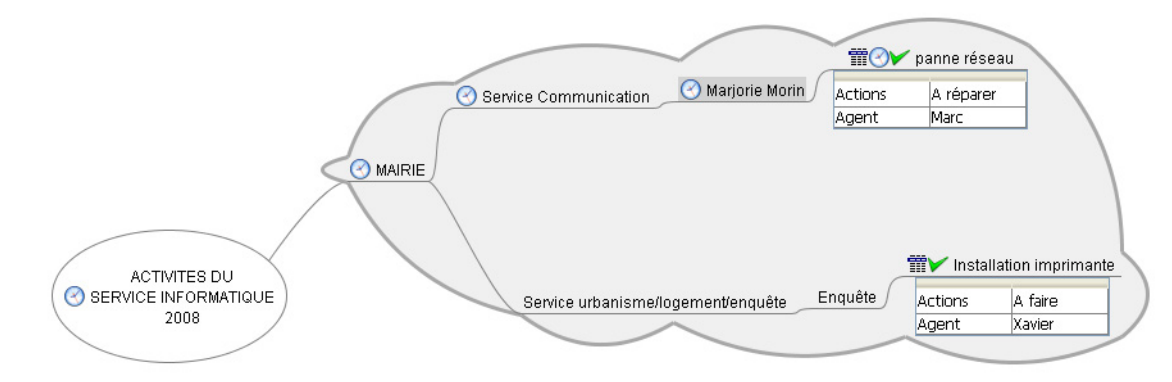

**Figure 11–23** Visualiser sur la carte les tâches terminées

Icône Contient Pas de filtrage Pour les nœuds sélectionnes **Figure 11–24** cône Contient V

#### **Figure 11–25**  $\mathcal{T} \mid \mathscr{D}$ **Figure 11–26** Agent  $\overline{\mathbf{v}}$ **Figure 11–27** Est Égual à × **Figure 11–28** Kavier  $\checkmark$ Ajouter **Figure 11–29**

## **Supprimer le filtre**

Si vous souhaitez de nouveau tout afficher, dans le menu déroulant de la barre d'outils filtre, sélectionnez l'option *Pas de filtrage*. Remarque :le filtre n'est pas supprimé dans le compositeur de filtre. Vous pourrez à nouveau l'utiliser, simplement en le sélectionnant dans la liste déroulante de la barre d'outils *Filtre*.

Pour supprimer complètement un filtre, il faut alors retourner dans la fenêtre *Compositeur de filtre* (via l'icône crayon), le sélectionner dans la liste et cliquer sur le bouton *Effacer*.

## **Filtrer par agent en charge de l'intervention**

Créons maintenant un nouveau filtre pour afficher toutes les interventions assignées à un agent en particulier (ici, Xavier) :

- **1** Cliquez sur le bouton *Filtre*, puis sur l'icône *Éditer*.
- **2** Dans le premier menu déroulant du compositeur de filtre, choisissez *Agent*.
- **3** Dans le deuxième menu, remplacez *Existant* par *Est égal à*.
- **4** Dans le troisième menu, sélectionnez le nom de l'agent dont vous voulez connaître les interventions (ici, Xavier).
- **5** Cliquez sur le bouton *Ajouter*. Le filtre est créé selon vos indications.

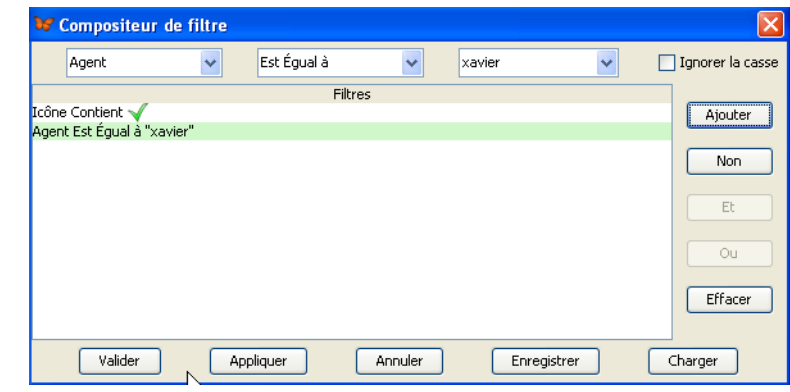

**Figure 11–30** Filtre « Agent est égal à Xavier »

Valider

**Figure 11–31**

**6** Cliquez sur *Valider*.

La carte affiche alors uniquement les interventions assignées à l'agent Xavier (voir [figure 11–32](#page-12-0)).

# **Élaborer un filtre avancé : combiner plusieurs critères**

Allons plus loin : vous souhaitez maintenant connaître à la fois les interventions assignées à Marc et à Xavier.

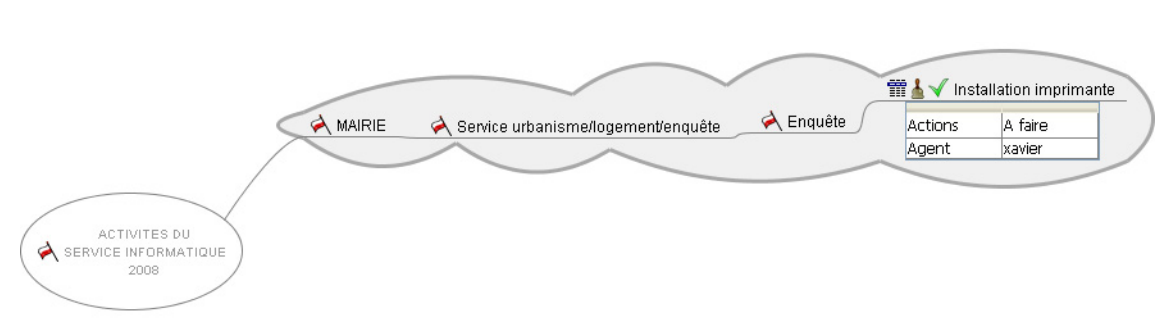

**Figure 11–32** Carte filtrée avec les interventions de l'agent Xavier

<span id="page-12-0"></span>Une première étape consistera à créer un nouveau filtre pour les interventions de l'agent Marc, avant de le coupler avec le filtre établi précédemment pour Xavier.

## **Créer un filtre pour Marc**

- **1** Cliquez sur le bouton *Filtre*, puis sur l'icône *Éditer*.
- **2** Dans le compositeur de filtre, choisissez *Agent* dans le premier menu déroulant, *Est égal à* dans le second, puis *Marc* dans le troisième.
- **3** Cliquez sur le bouton *Ajouter*, puis *Valider*.

Seules les interventions de Marc sont désormais affichées sur la carte.

#### **Coupler les deux filtres**

Nous allons maintenant coupler les deux filtres « Agent est égal à Marc » et « Agent est égal à Xavier ».

- **1** Dans la fenêtre *Compositeur de filtre*, sélectionnez le filtre « Agent est égal à Xavier ». En maintenant la touche *Ctrl* enfoncée, sélectionnez en même temps le filtre « Agent est égal à Marc ».
- **2** Cliquez ensuite sur le bouton *Ou* à droite de la liste des filtres. Un nouveau filtre est créé : FreeMind va donc désormais prendre en compte les interventions à la fois de Xavier et de Marc.

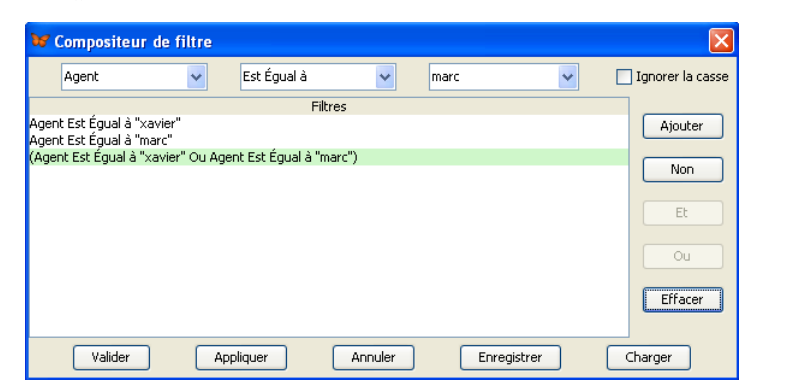

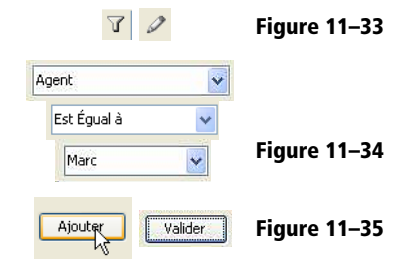

**Figure 11–36** Combinaison des filtres

**3** Cliquez sur *Valider* pour voir le résultat.

La carte est désormais filtrée pour n'afficher que les actions des deux agents.

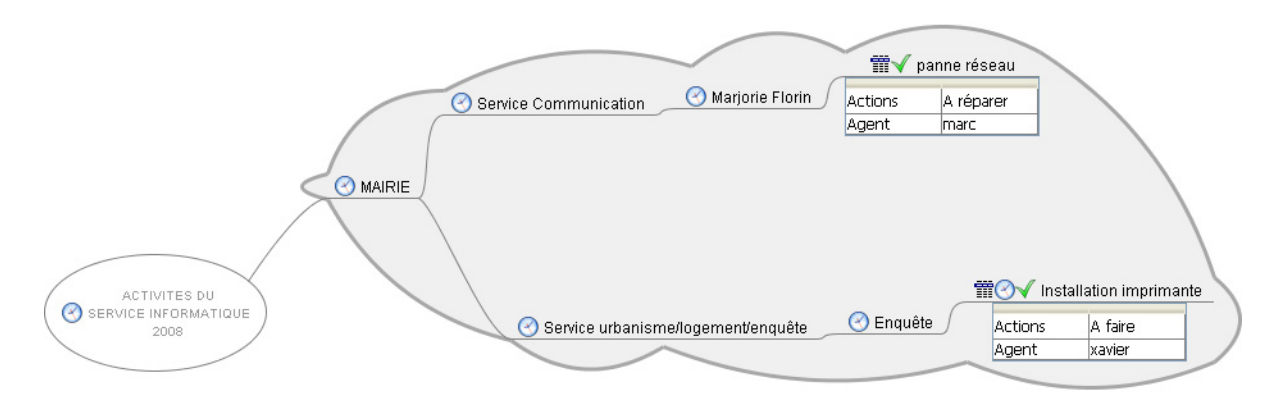

**Figure 11–37** Visualisation du filtre sur la carte

Cette fonction de couplage de plusieurs filtres vous permettra de combiner tous les critères afin de créer des filtres adaptés à vos besoins. Vous pourrez par exemple créer de la même façon un filtre pour connaître les actions terminées par ces deux agents, ou toutes les interventions de réparation que Marc doit encore effectuer...

#### **UN PEU DE LOGIQUE... Les opérateurs booléens ET et OU**

Pour combiner deux filtres, vous avez le choix entre deux opérateurs : ET et OU. Les opérateurs booléens doivent leur nom à un mathématicien et philosophe anglais nommé George Boole (1815-1664). Ce dernier a eu l'idée de combiner logique et algèbre. Les opérateurs booléens permettent d'unir logiquement deux ou plusieurs termes d'une requête.

Comme nous l'avons vu dans l'exemple, l'opérateur OU permet d'additionner l'effet de chacun des deux filtres : si l'action est effectuée par Xavier *ou* par Marc, elle sera affichée.

En revanche, l'opérateur ET a une action soustractive : il n'affichera que les nœuds répondant aux deux critères de filtre *à la fois*. Dans notre cas, la combinaison des deux filtres n'aurait alors affiché que les interventions réalisées par Marc et Xavier ensemble (si tant est que vous ayez parfois attribué plusieurs valeurs à l'attribut *Agent*, bien sûr).

## **Filtres : fonctions avancées**

Naturellement, vous pouvez combiner plus de deux filtres, puis enregistrer cette combinaison pour un usage ultérieur via le bouton *Enregistrer* du compositeur de filtre. Pour l'utiliser par la suite, il vous suffira d'ouvrir le compositeur de filtre et d'aller rechercher votre filtre avec le bouton *Charger*.

Les autres opérateurs >, >=, <, <=, pourront vous être utiles pour les données numériques, notamment les dates.

Imaginons que vous deviez, par exemple, gérer un projet. Dans ce cas, le suivi des dates est important. FreeMind va vous permettre, dans cette optique, de créer deux attributs « Date\_début » et « Date\_fin » pour vos tâches contenant comme valeur, naturellement, des dates.

Afin d'utiliser parfaitement la fonction filtre, vous devrez indiquer vos dates au format anglo-saxon, à savoir de la forme *AnnéeMoisJour* (par exemple, pour le 14 février 2009, cela donne 090214). Ainsi, pour connaître les tâches à réaliser avant le 14 février 2009, il vous suffira d'élaborer un filtre « Date\_fin<=090214 ».

Les filtres sont donc particulièrement intéressants pour extraire les informations nécessaires à la gestion de vos projets, en particulier savoir qui doit faire quoi et pour quand. Dresser une liste des actions à accomplir pour chaque acteur du projet fournit un outil simple mais très efficace pour un chef de projet. Or, même les logiciels commerciaux de Mind Mapping ne proposent pas, à ce jour, de fonctionnalités aussi puissantes que celles de FreeMind.